Oracle Access Manager Oracle Banking Trade Finance Release 14.7.0.0.0 Part No. F74393-01

[November] [2022]

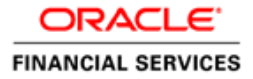

# **Table of Contents**

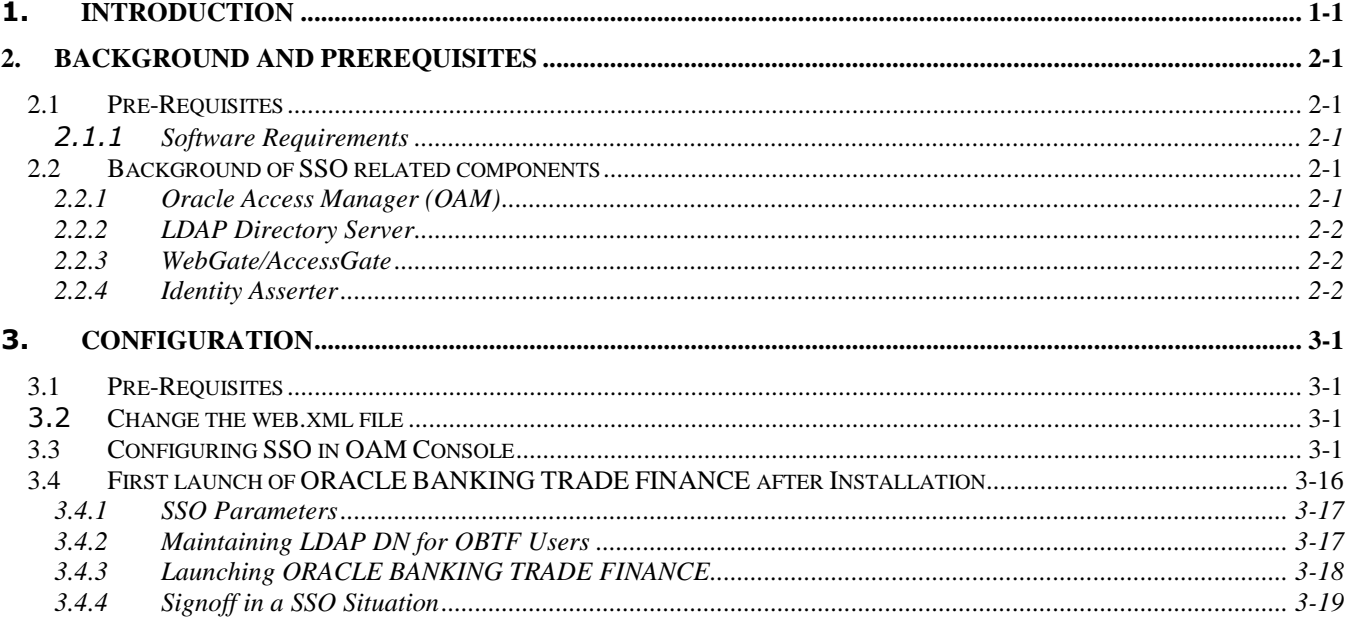

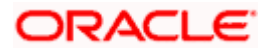

# **1. Introduction**

<span id="page-2-0"></span>For the purpose of single sign-on ORACLE BANKING TRADE FINANCE is qualified with Oracle Identity Management 12.2.1.4.0 (Fusion Middleware 12c) – specifically using the Access Manager component of Oracle Identity Management. This feature is available in the releases OBTF\_14.4.0.0.0 and onwards of ORACLE BANKING TRADE FINANCE.

This document is expected to provide an understanding as to how single sign-on can be enabled for a ORACLE BANKING TRADE FINANCE deployment using Oracle Fusion Middleware 12c.

In addition to providing a background to the various components of the deployment, this document also, talks about Configuration in ORACLE BANKING TRADE FINANCE and Oracle Access Manager to enable single sign-on using Oracle Internet Directory as a LDAP server.

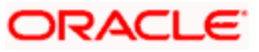

# **2. Background and Prerequisites**

## <span id="page-3-1"></span><span id="page-3-0"></span>**2.1 Pre-Requisites**

The following are the pre-requisites for Oracle Access Manager (OAM) and LDAP Directory Server.

### <span id="page-3-2"></span>**2.1.1 Software Requirements**

- 1. Oracle Access Manager OAM (12.2.1.4.0)
	- Access Server
	- Webtier Utilities 12.2.1.4.0
	- Web Gate 12.2.1.4.0
	- Http Server
- 2. LDAP Directory Server

Please make sure that the LDAP which is been used for ORACLE BANKING TRADE FINANCE Single Signon deployment is certified to work with OAM.

List of few LDAP Directory servers supported as per OAM document (note – this is an indicative list. The conclusive list can be obtained from the Oracle Access Manager documentation):

- Oracle Internet Directory
- Active Directory
- ADAM
- ADSI
- Data Anywhere (Oracle Virtual Directory)
- IBM Directory Server
- NDS
- Sun Directory Server
- 3. Web Logic 12.2.1.4.0

For the purpose of achieving single sign on for OBTF in FMW 12c, it is necessary for the weblogic instance to have an explicit Oracle HTTP server (OHS).

## <span id="page-3-3"></span>**2.2 Background of SSO related components**

#### <span id="page-3-4"></span>**2.2.1 Oracle Access Manager (OAM)**

Oracle Access Manager consists of the Access System, and the Identity System. The Access System secures applications by providing centralized authentication, authorization and auditing to enable single sign-on and secure access control across enterprise resources. The Identity System manages information about individuals, groups and organizations. It enables delegated administration of users, as well as selfregistration interfaces with approval workflows. These systems integrate seamlessly.

The backend repository for the Access Manager is an LDAP-based directory service that can be a combination of a multiple directory servers, which is leveraged for two main purposes:

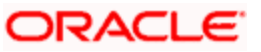

- As the store for policy, configuration and workflow related data, which is used and managed by the Access and Identity Systems
- As the identity store, containing the user, group and organization data that is managed through the Identity System and is used by the Access System to evaluate access policies.

#### <span id="page-4-0"></span>**2.2.2 LDAP Directory Server**

To integrate ORACLE BANKING TRADE FINANCE with OAM to achieve Single Sign-on feature, ORACLE BANKING TRADE FINANCE's password policy management, like password syntax and password7 expiry parameters can no longer be handled by ORACLE BANKING TRADE FINANCE. Instead, the password policy management can be delegated to the Directory Server. All password policy enforcements would be on the LDAP user id's password and NOT ORACLE BANKING TRADE FINANCE application users' passwords.

#### <span id="page-4-1"></span>**2.2.3 WebGate/AccessGate**

A WebGate is a Web server plug-in that is shipped out-of-the-box with Oracle Access Manager. The WebGate intercepts HTTP requests from users for Web resources and forwards it to the Access Server for authentication and authorization.

Whether you need a WebGate or an AccessGate depends on your use of the Oracle Access Manager Authentication provider. For instance, the:

Identity Asserter for Single Sign-On: Requires a separate WebGate and configuration profile for each application to define perimeter authentication. Ensure that the Access Management Service is On**.**

Authenticator or Oracle Web Services Manager**:** Requires a separate AccessGate and configuration profile for each application. Ensure that the Access Management Service is On**.**

#### <span id="page-4-2"></span>**2.2.4 Identity Asserter**

Identity Asserter uses Oracle Access Manager Authentication services and also validates alreadyauthenticated Oracle Access Manager Users through the ObSSOCookie and creates a WebLogicauthenticated session. It also provides single sign-on between WebGates and portals. We can get more details on Identity asserter [HERE](http://download.oracle.com/docs/cd/E12839_01/core.1111/e10043/osso.htm#CHDGCACF)

stop This document containts the configuration of Oracle Interner Directory as LDAP server and its configuration in weblogic. This document will not discuss the configuring and setting up of OAM and LDAP directory server of other LDAP servers. This will be provided by the corresponding Software provider.

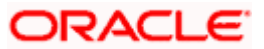

# **3. Configuration**

## <span id="page-5-1"></span><span id="page-5-0"></span>**3.1 Pre-Requisites**

The steps provided below assume that ORACLE BANKING TRADE FINANCE has already been deployed and is working (without single sign-on)

The provided below steps assume that Oracle Access Manager and the LDAP server have been installed already and the requisite setup already done with respect to connecting the two along Weblogic's Identity Asserter.

## <span id="page-5-2"></span>**3.2 Change the web.xml file**

- 1. Locate the web.xml file in the application (OBTF) EAR file
- 2. Add the following lines under login-config.

#### <login-config>

<auth-method>CLIENT-CERT</auth-method>

<realm-name>myRealm</realm-name>

</login-config>

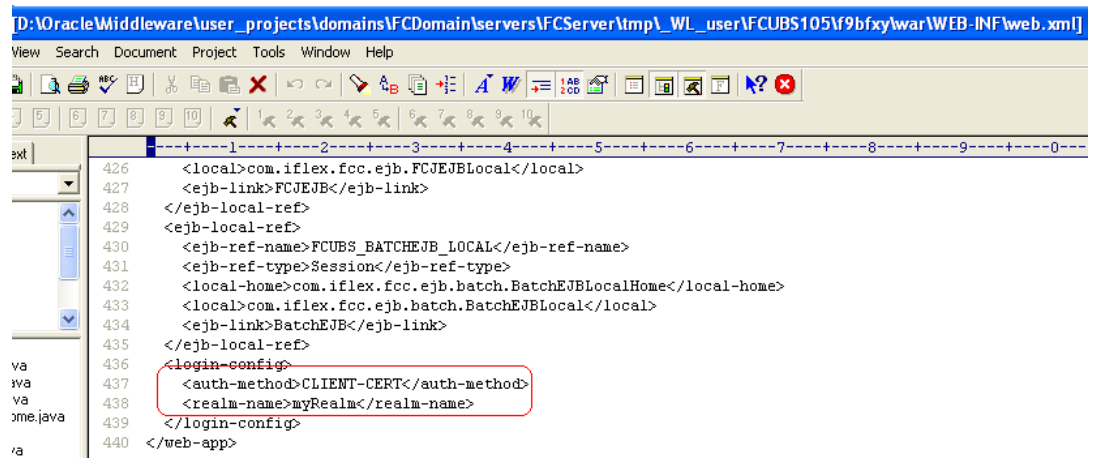

3. Save the file and redeploy and restart the application.

## <span id="page-5-3"></span>**3.3 Configuring SSO in OAM Console**

After installing OAM, Webtier Utilities and Webgate, extend the weblogic domain to create OAM server.

Follow the post installation scripts deployWebGate and EditHttpConf as provided in [\(http://docs.oracle.com/cd/E17904\\_01/install.1111/e12002/webgate004.htm](http://docs.oracle.com/cd/E17904_01/install.1111/e12002/webgate004.htm)

1. Identity Store Creation

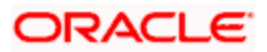

To create new User Identity Store, Login to OAM Console and navigate to System Configuration>>Common configuration>>Data Sources>> User Identity Store.

2. Input below information in the User Identity Store.

Choose Store Type as Oracle Internet Directory.

Location:

LDAP server Host name and Port Number in <HOSTNAME>:PORT format

Bind DN:

User name to connect the LDAP Server

Password:

Password to connect the LDAP Server

User Name Attribute:

The attribute created in LDAP, which will be the User Name for the other application (here it will be treated as the OBTF Username)

User Search Base:

The container of the User Name in the LDAP server.

Group Search Base:

The container of the Group Name in the LDAP server.

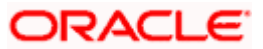

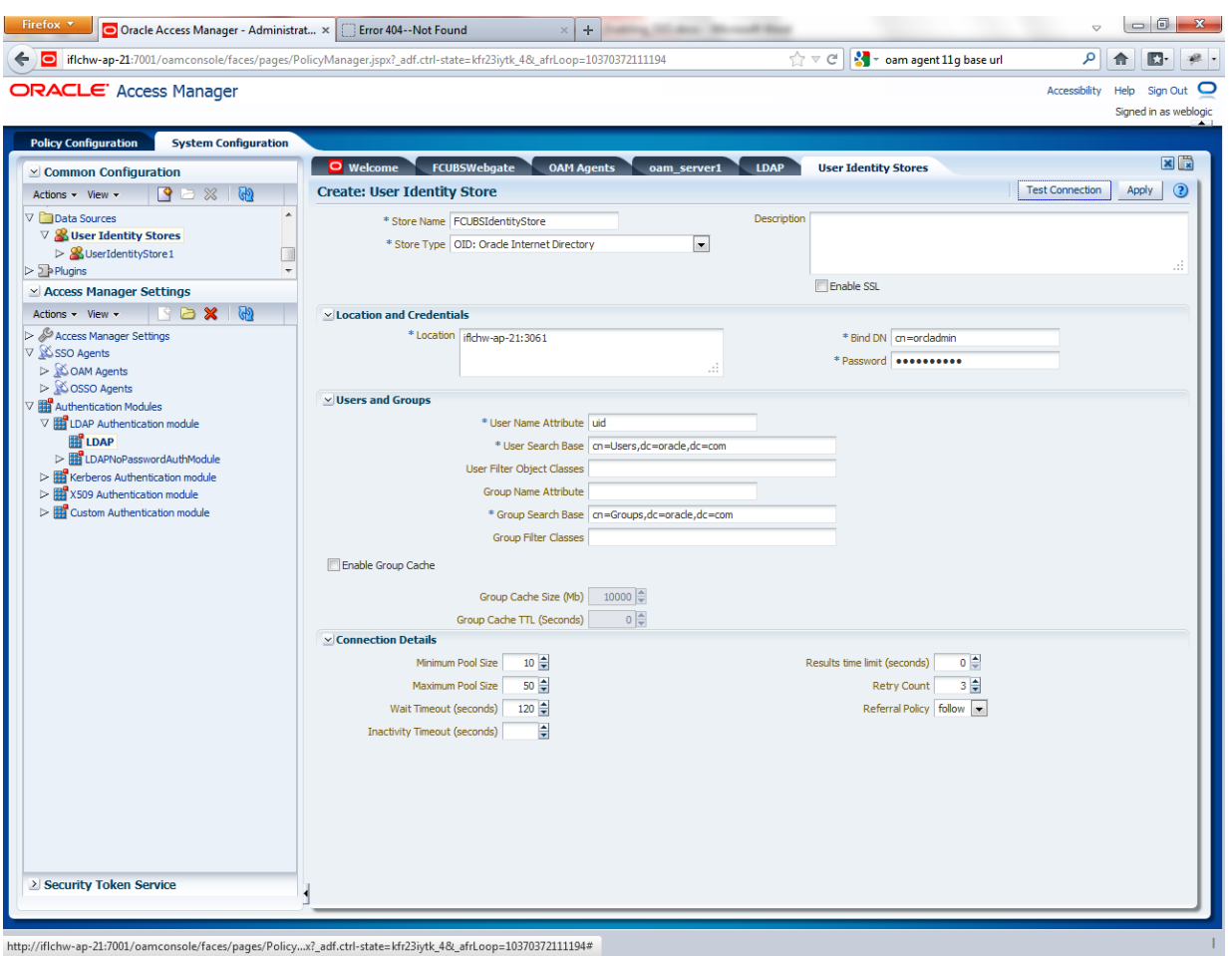

3. After input of the above information click on 'Apply' button. On successful creation, click test connection button to verify whether the LDAP connection is working fine.

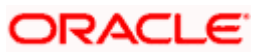

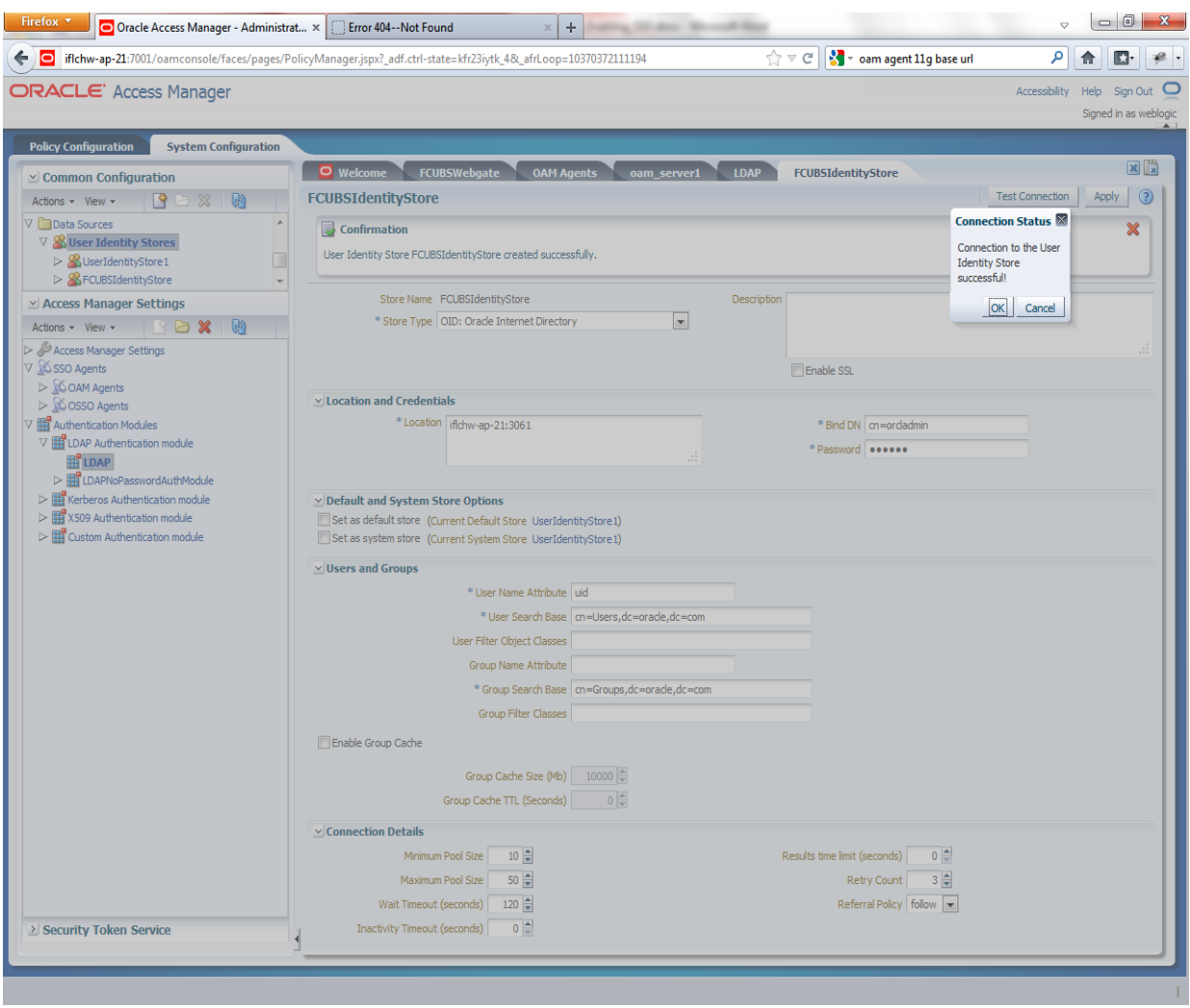

4. Creating Authentication Module

Navigate to System Configuration >> Access Manager Settings >> Authentication Modules >> LDAP Authentication Module.

Click 'New' Button to create new Authentication Module. Input the Name of the authentication module and choose the User Identity Store we created in step 1.

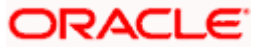

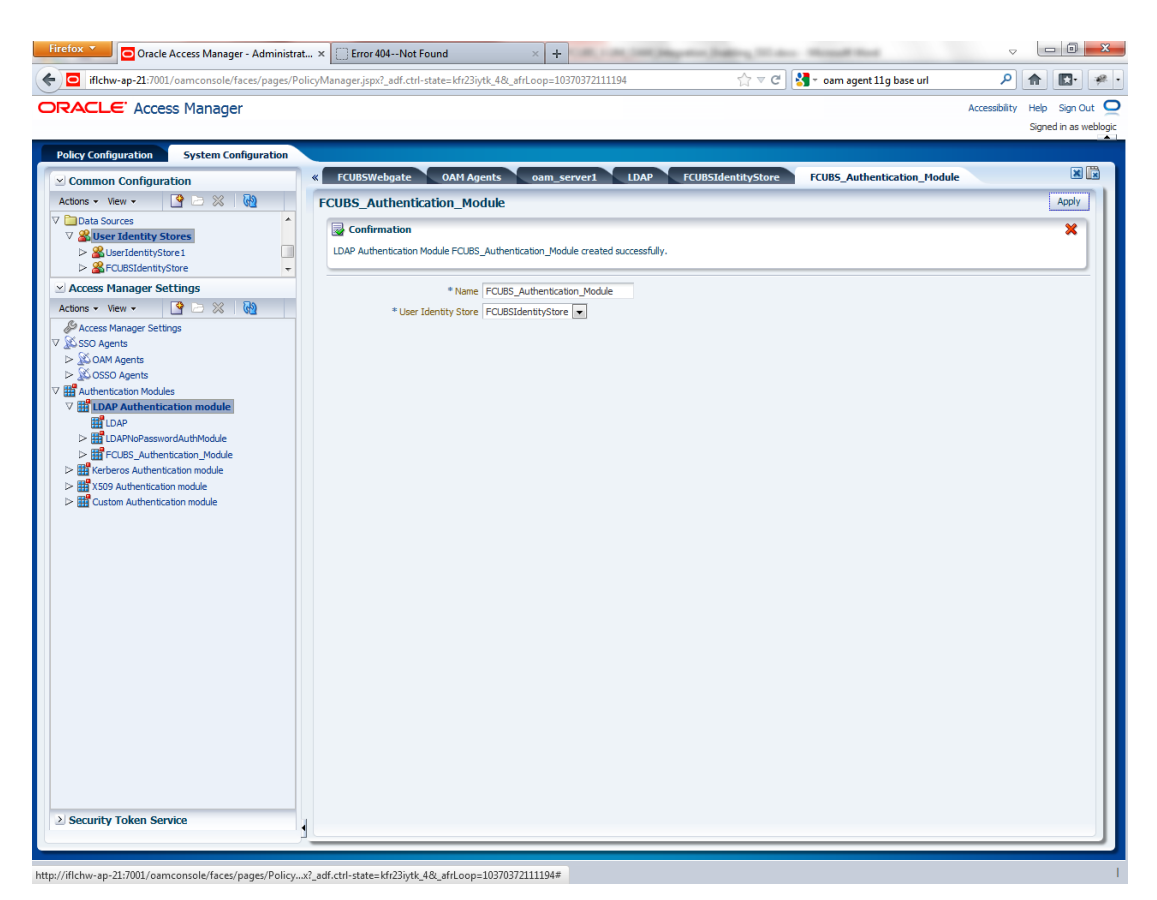

5. Creating OAM 12c Webgate

Navigate to System Configuration>>Access Manager Settings>>SSo Agents>>OAM Agents.

Click on 'Create 12c webgate' button

or Click on New OAM 12c Webgate link available in welcome page.

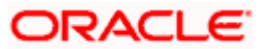

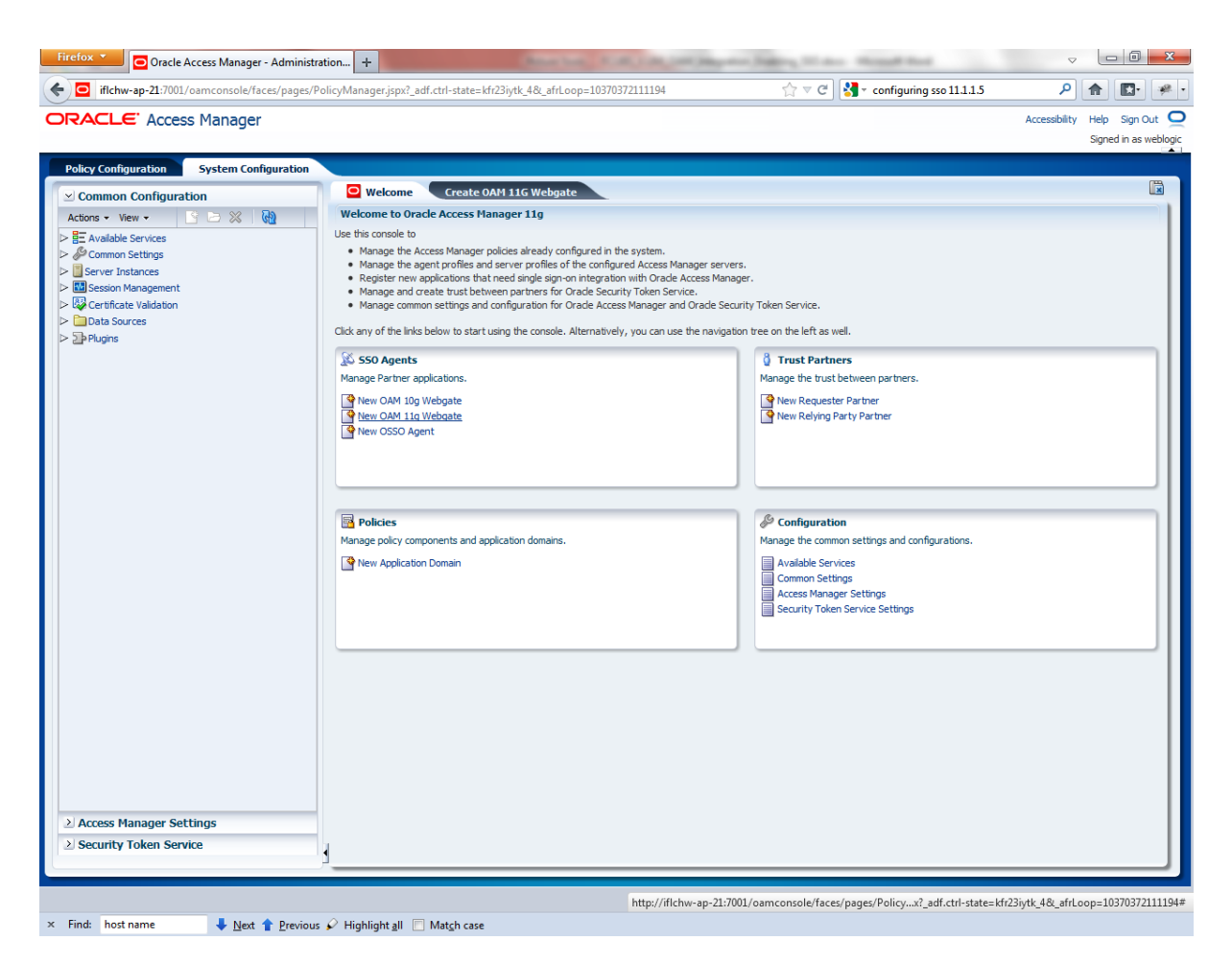

Enter any name for Webgate and Base URL (The host and port of the computer on which the Web server for the Webgate is installed) and click on apply.

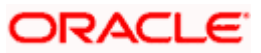

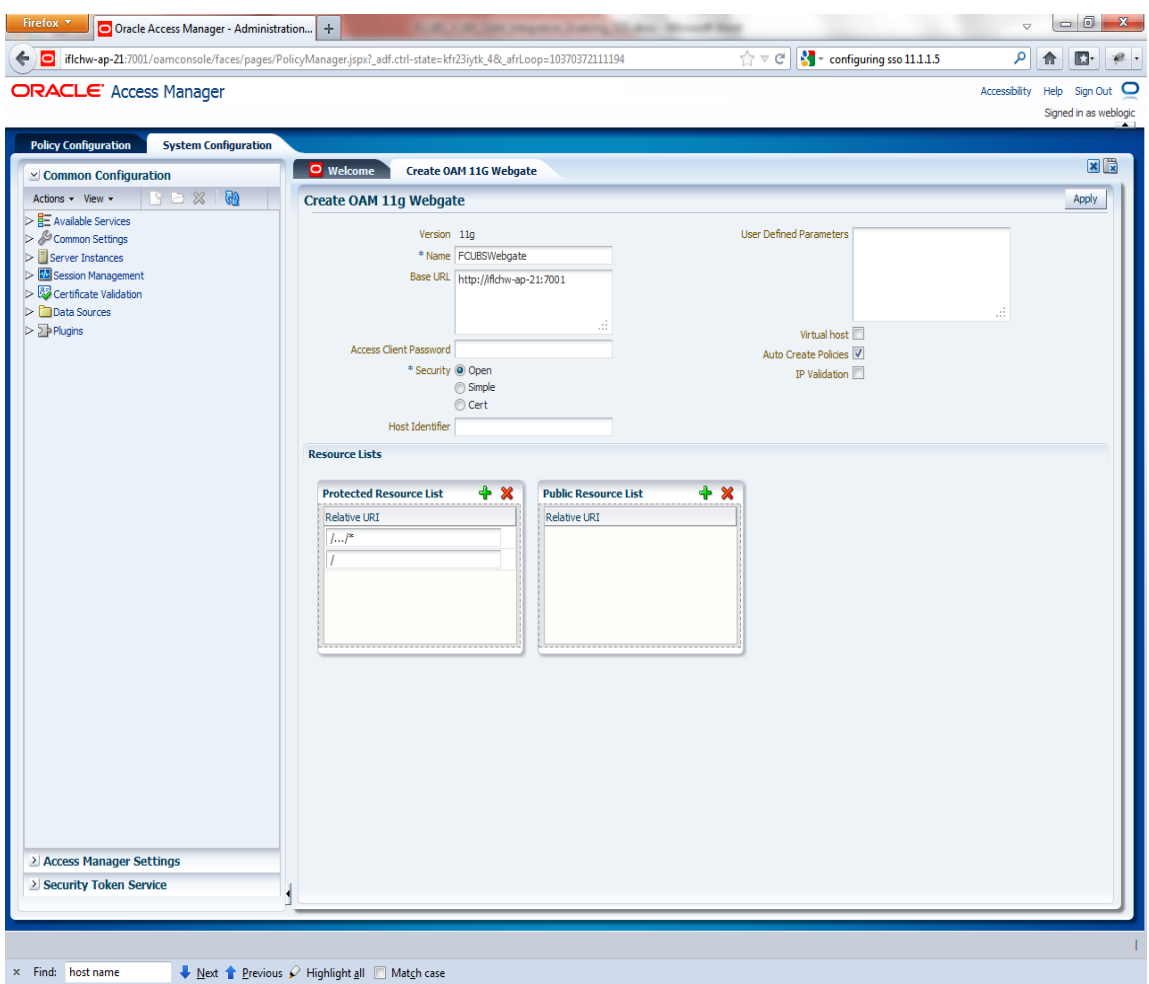

Once the OAM 12c Webgate created, add filterOAMAuthnCookie=false parameter along with default parameters in User Defined Parameters.

Click 'Apply' button to save the changes.

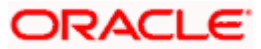

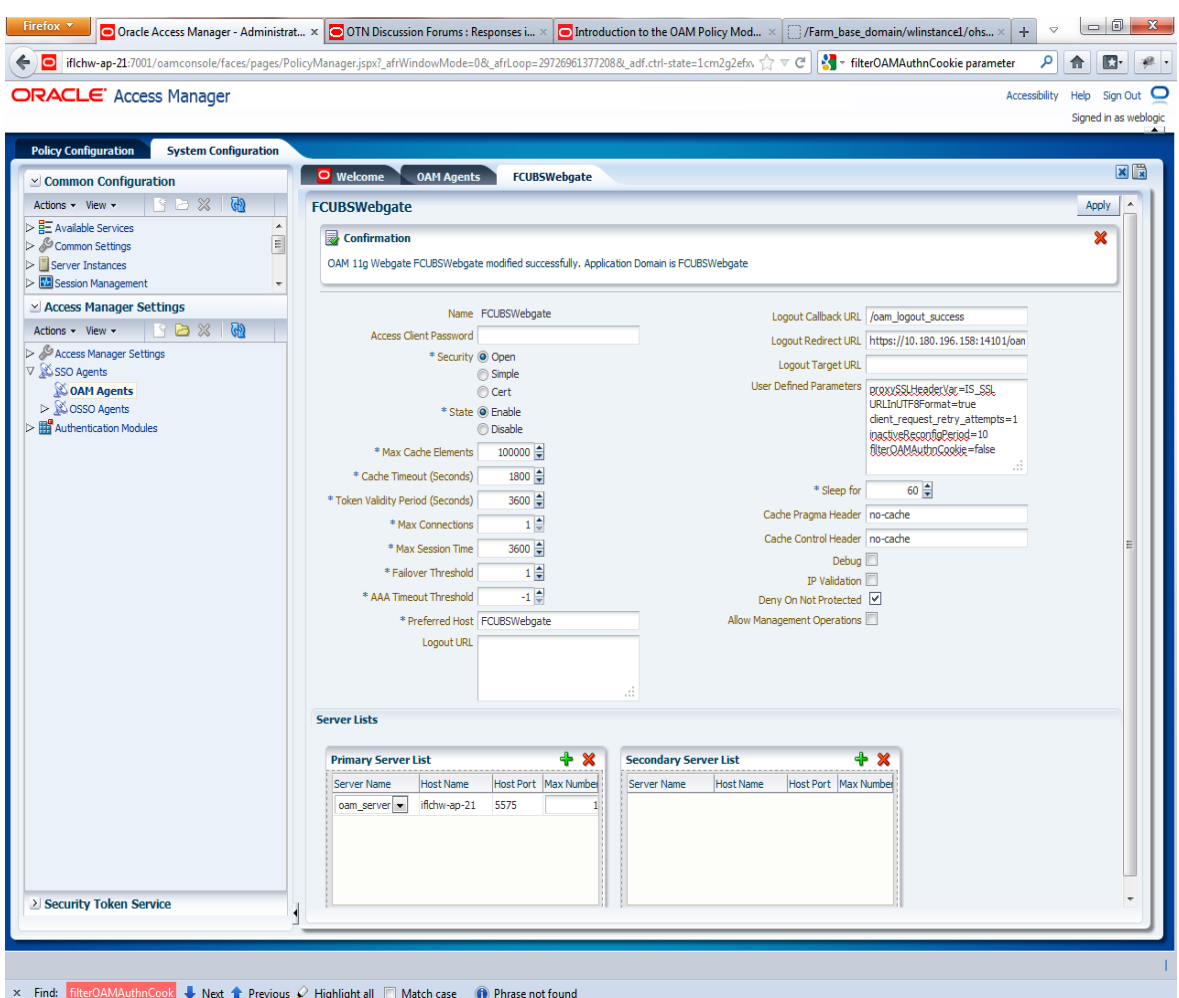

6. Post OAM Webgate 12c Creation Steps

Perform the following steps to copy the artifacts to the Webgate installation directory:

 On the Oracle Access Manager Console host, locate the updated OAM Agent ObAccessClient.xml configuration file (and any certificate artifacts). For example:

\$DOMAIN\_HOME/output/\$Agent\_Name/ObAccessClient.xml

On the OAM Agent host, copy artifacts (to the following Webgate directory path). For example:

12cWebgate\_instance\_dir/webgate/config/ObAccessClient.xml (for instance WebTier\_Middleware\_Home/Oracle\_WT1/instances/instance1/config/ OHS/ohs1/webgate/config/ObAccessClient.xml)

7. Creating Authentication Scheme

To create Authentication Scheme navigate to Policy Configuration >> Authentication Schemes

Click on 'Create' button to create new Authentication Scheme.

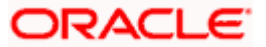

Name  $\sum_{i=1}^{\infty}$  : Any name to identify Authentication Scheme

Challenge Method : BASIC

Challenge Redirect URL : /oam/server

Authentication Module : Choose the authentication module created in step 2.

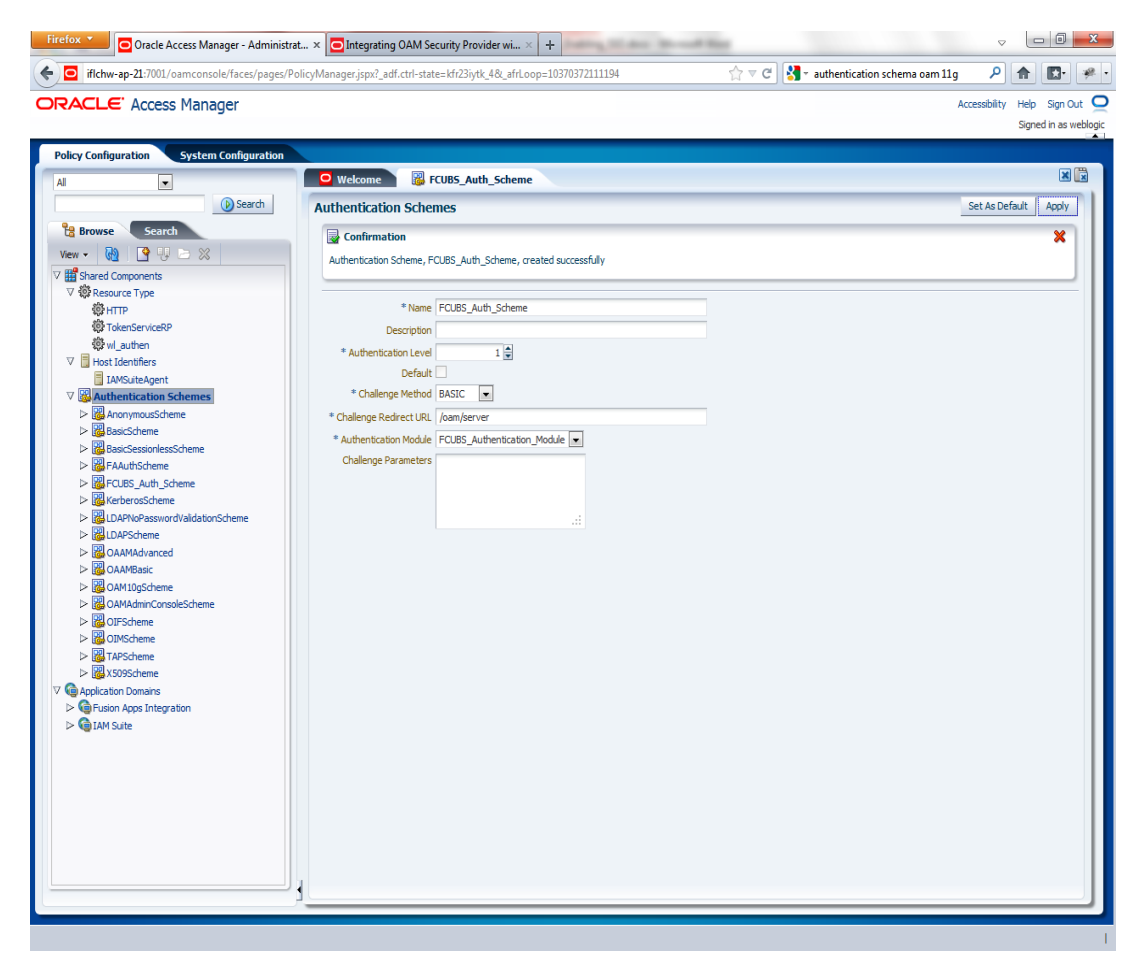

If it is a basic authentication scheme, we need to add the 'enforce-valid-basic-auth-credentials' tag to the config.xml file located under /user\_projects/domains/<MyDomain>/config/. The tag must be inserted within the <security-configuration> tag as follows: [Just before the end of security configuration tag]

<enforce-valid-basic-auth-credentials>false</enforce-valid-basic-auth-credentials>

</security-configuration>

8. Creating Authentication Scheme

To create authentication policy, navigate to Policy Configuration >> Application Domains >> [Webgate agent name] >> Authentication Policies.

Click new button and input the below information

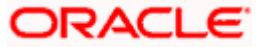

Name: Enter any name to identify the Authentication Policy (eg. OBTFWebPolicy)

Authentication Scheme: Choose the authentication scheme created in step 5.

Resources:

Add the resources which are all need to be protected. If <WebgateName>:/…/ and <WebgateName>:/ are added in the resources then all the sources are protected.

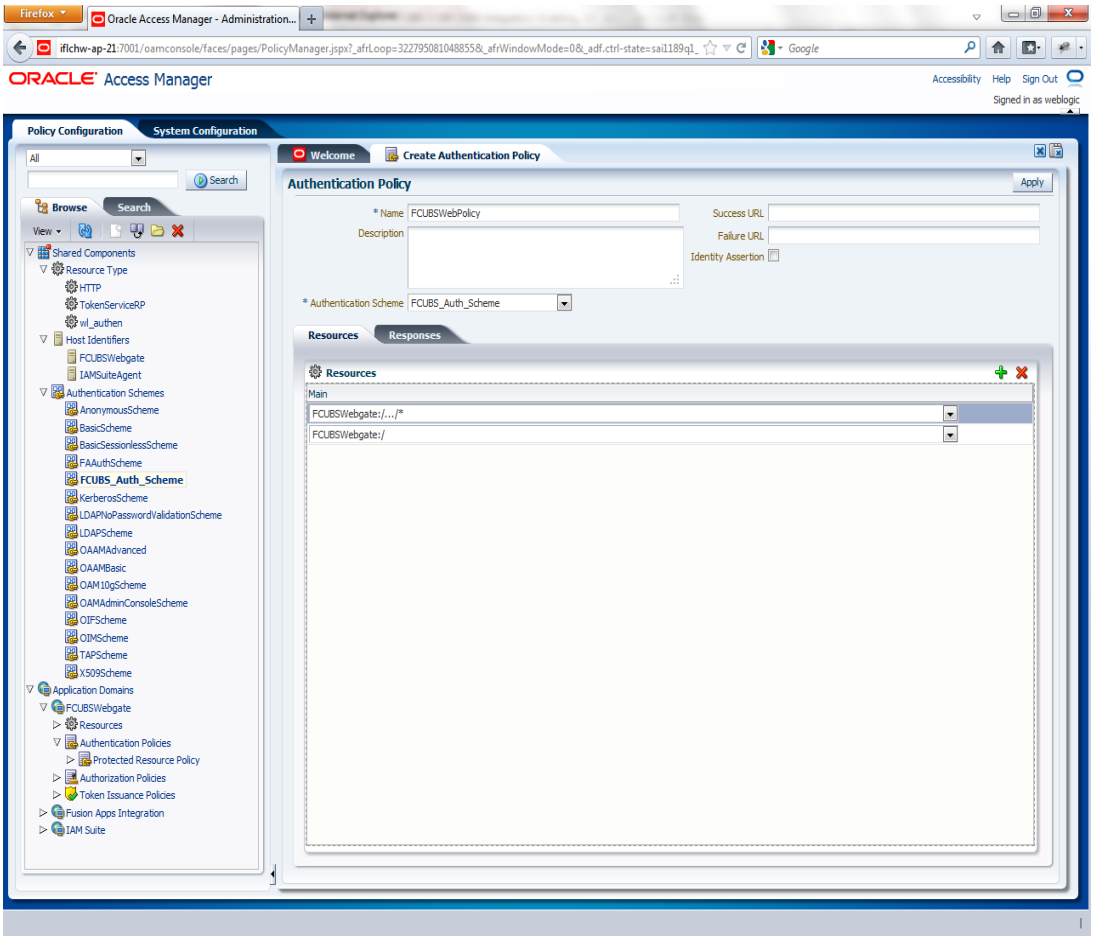

Add DN in the Responses section. Enter the value as *\$user.attr.dn.* The responses maintained in the tab will be added in the response header during the authentication.

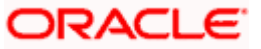

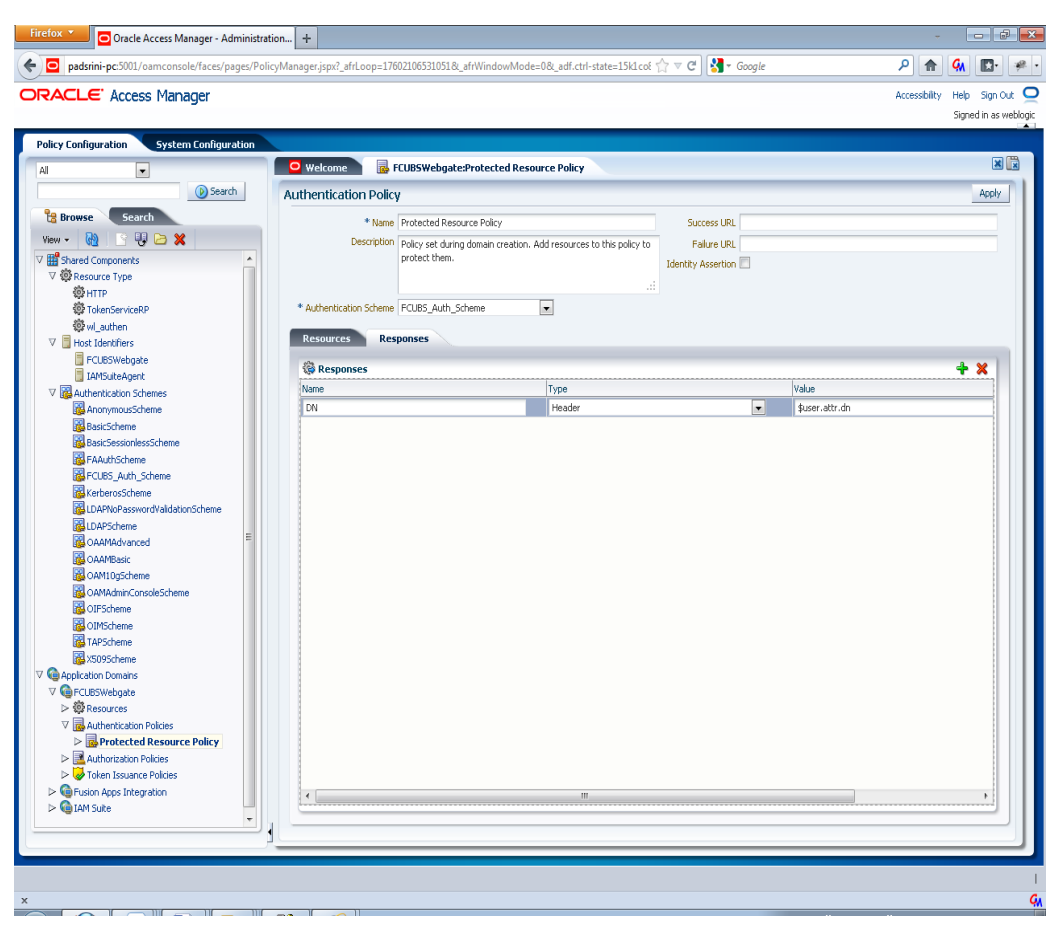

9. Adding Resources

Navigate to Policy Configuration >>Application Domains >>OBTFWebgate >>Resources .

- **Click on Create New Resource button.**
- Select the type as HTTP.
- Select the Host Identifier as OBTFWebgate
- **Enter the resource URL as /FCJNeoWeb**
- Select the protection level as Protected
- Click on apply button to update the resource added.

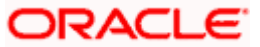

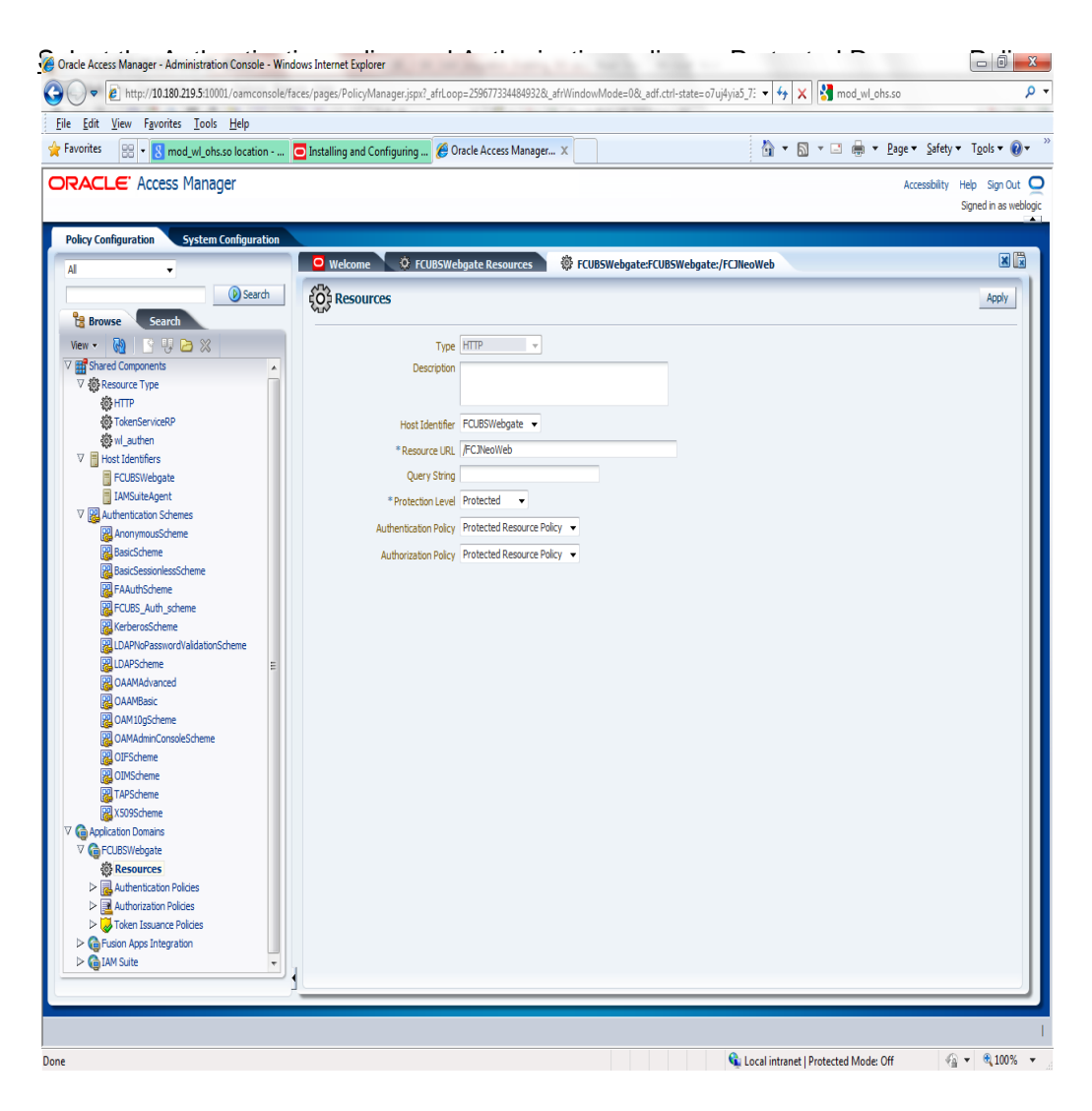

10.Adding Authorization Policy

Check whether the resources available in the authentication policies are available in Authorization Policy. During web gate creation these values are defaulted.

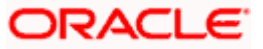

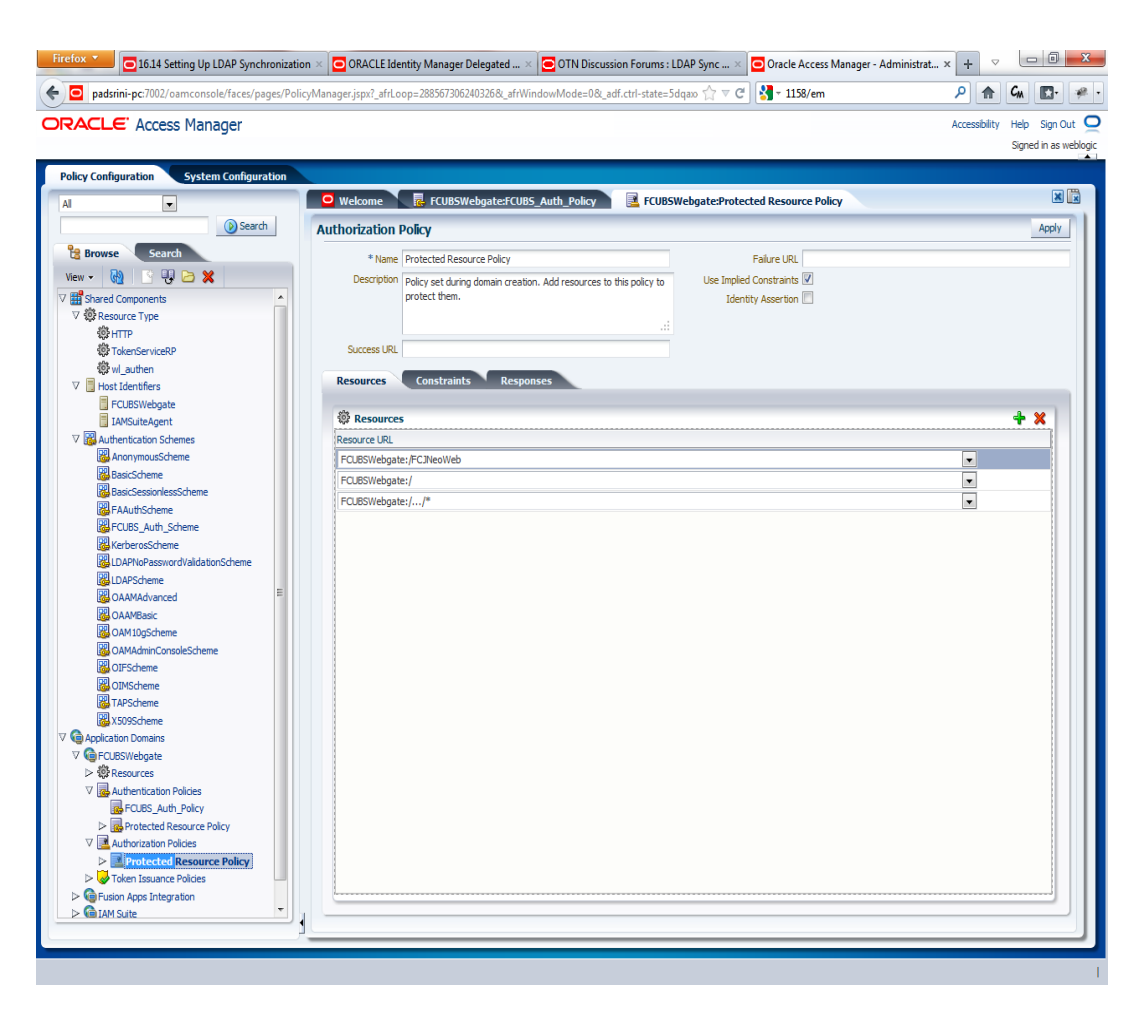

Add DN in the Responses section. Enter the value as *\$user.attr.dn*. The responses maintained in the tab will be added in the response header during the authorization.

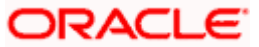

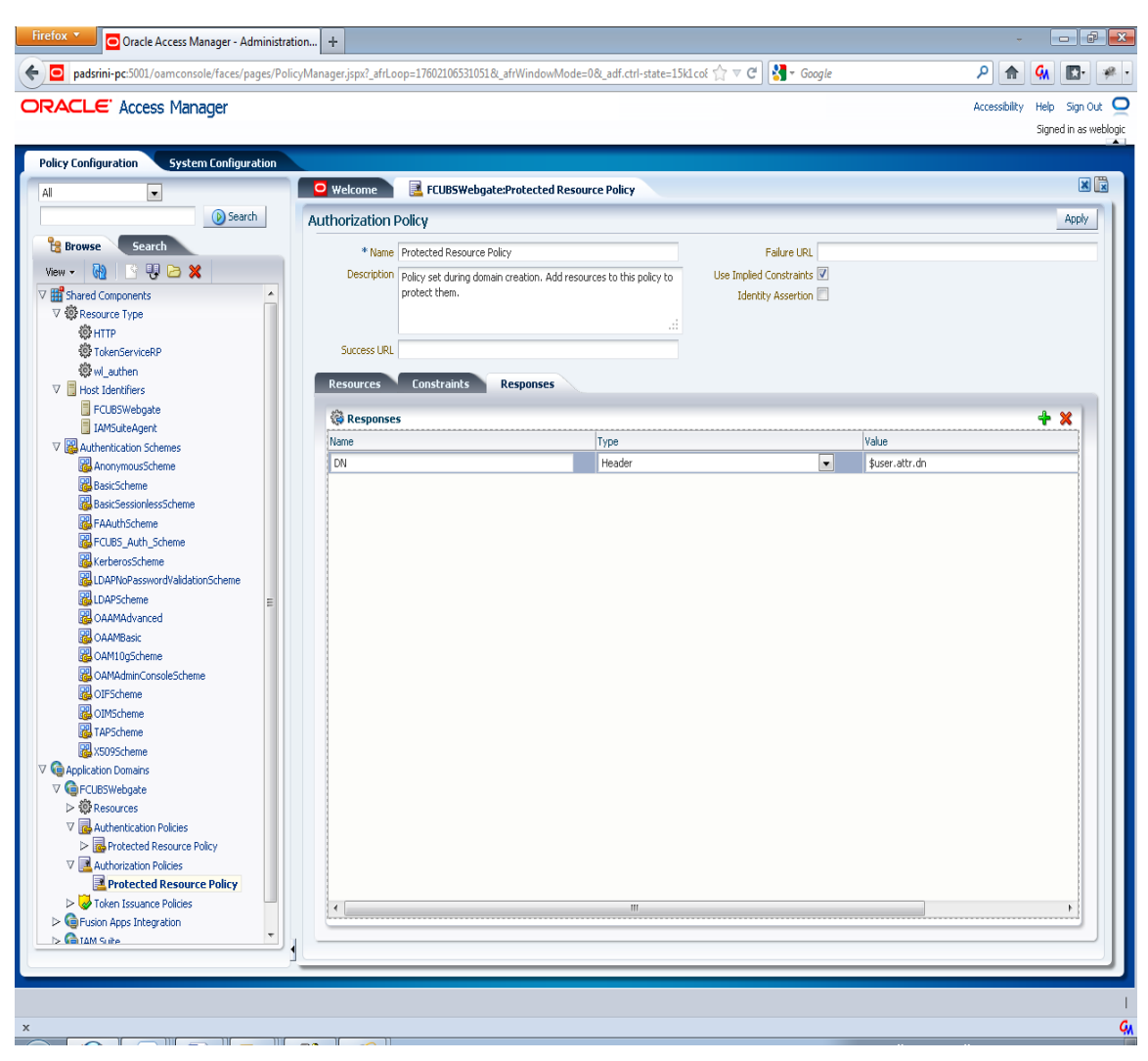

11. Configuring mod\_wl\_ohs for Oracle Weblogic server Clusters

To enable the Oracle HTTP Server instances to route to applications deployed on the Oracle Weblogic Server Clusters, add the directive shown below to the mod\_wl\_ohs.sh file available in <Weblogic Home> /Oracle\_WT1/instances/instance1/config/OHS/ohs1.

<Location /console>

SetHandler weblogic-handler

WebLogicHost idmhost1.mycompany.com

WeblogicPort 7001

</Location>

12. Checking the Webgate 12c Agent Creation

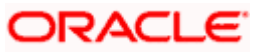

After configuration of webgate 12c agent launch the URL

http://<hostname>:<ohs\_Port>/ohs/modules/webgate.cgi?progid=1 to verify whether the webgate configuration is fine. If the URL launches a screen as below then the webgate configuration is working fine.

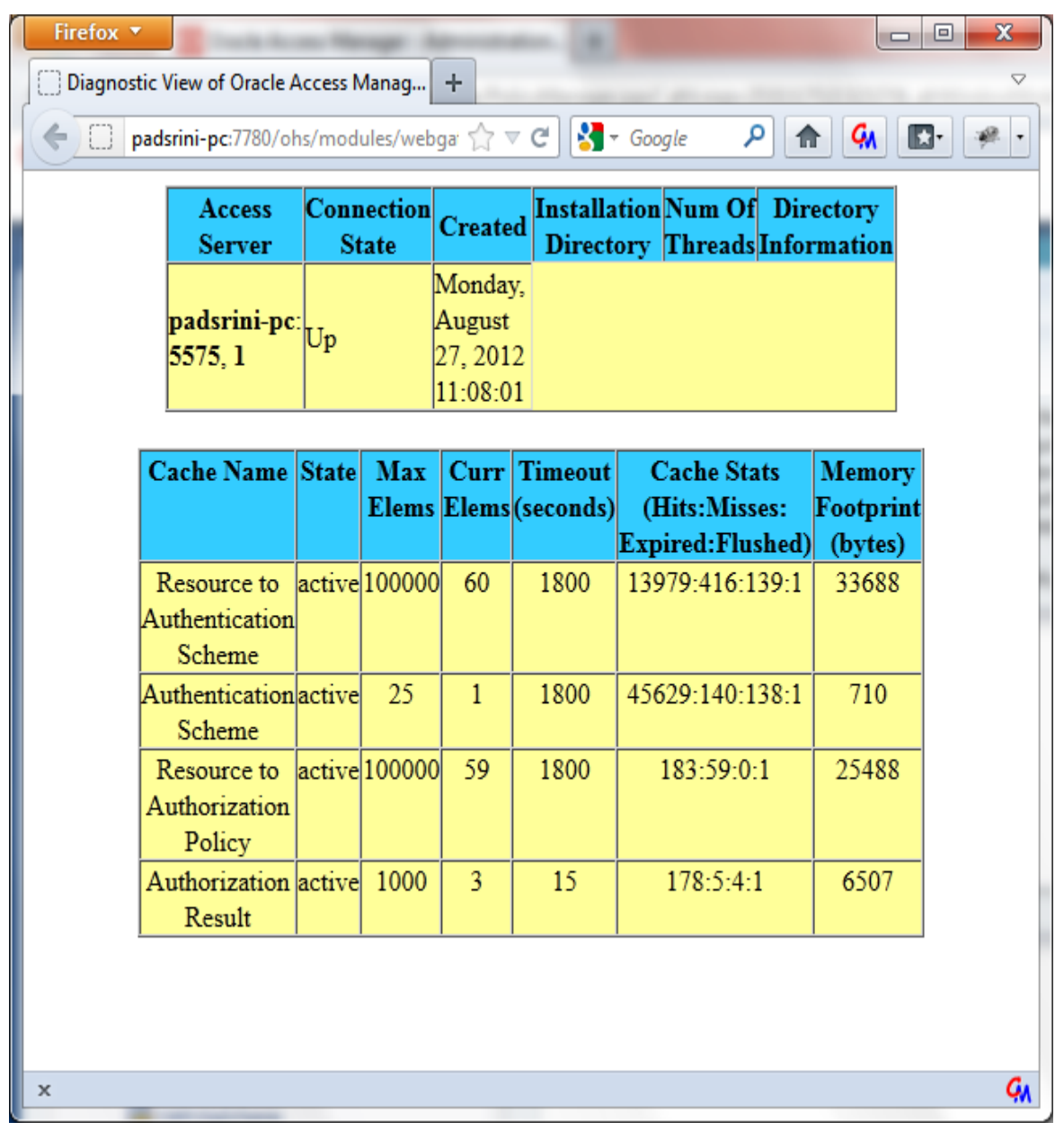

13. Using OAM Test Tool (This step is not mandatory)

There is a test tool provided in OAM software which helps us to check the response parameter values. The test tool is available in <OAM Install Dir>\ oam\server\tester.

For eg. D:\weblogic\Middleware\Oracle\_IDM1\oam\server\tester

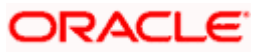

<span id="page-20-0"></span>Use *java -jar oamtest.jar* to launch the OAM test tool.

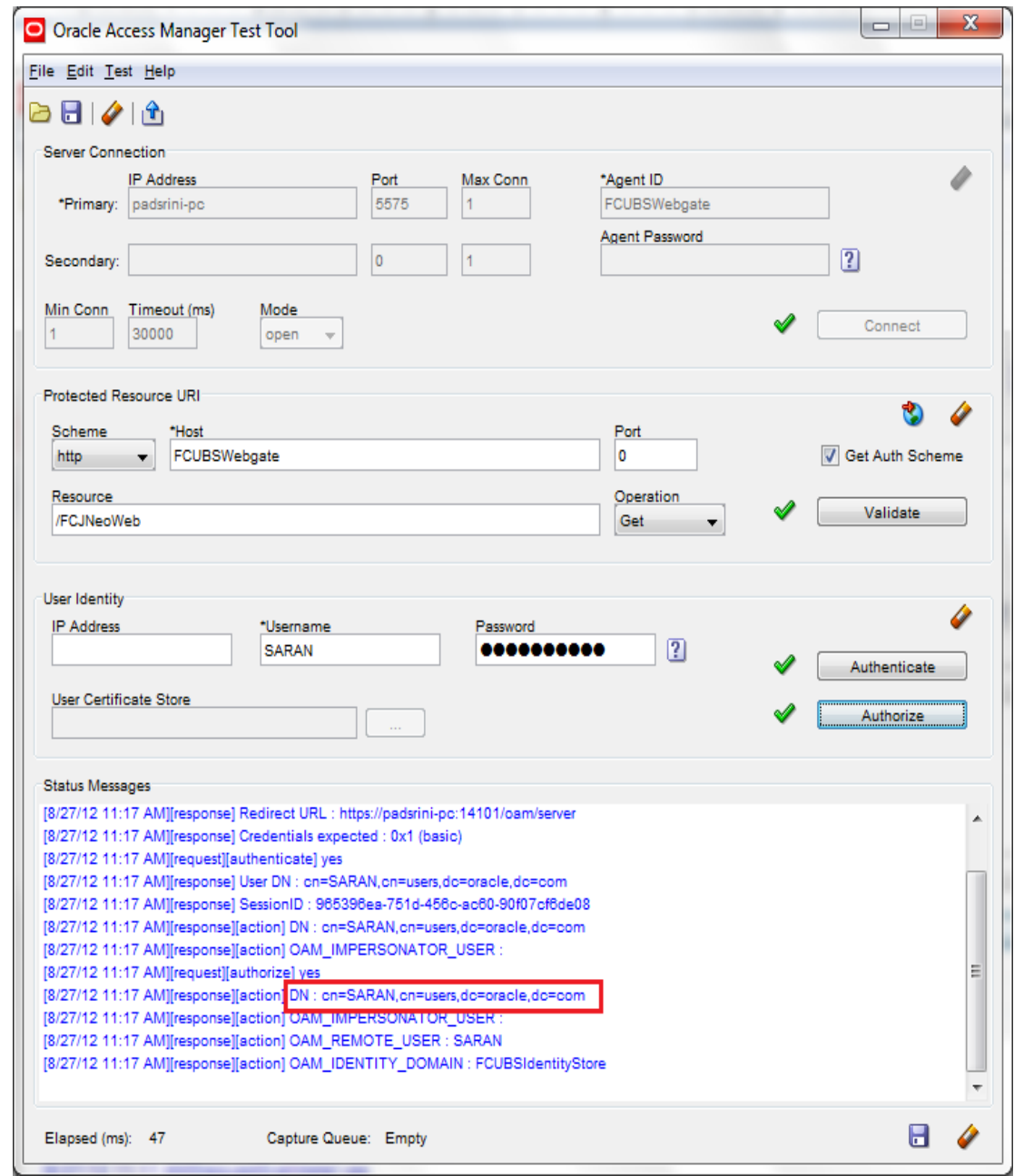

# **3.4 First launch of ORACLE BANKING TRADE FINANCE after Installation**

After installing ORACLE BANKING TRADE FINANCE and while launching it for first time, the normal OBTF login screen with userid and password will appear, this is because when installing the 'sso installed' parameter will be set to 'N'.

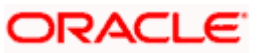

### <span id="page-21-0"></span>**3.4.1 SSO Parameters**

After enabling SSO, the parameters required for SSO should be maintained. Go to "Security Maintenance -> Sys. Administration -> SSO Maintenance". Provide all the details like Directory Server host name, Port number, LDAP admin Userid , admin Password, LDAP base and Login time out duration (in Sec).

<span id="page-21-1"></span>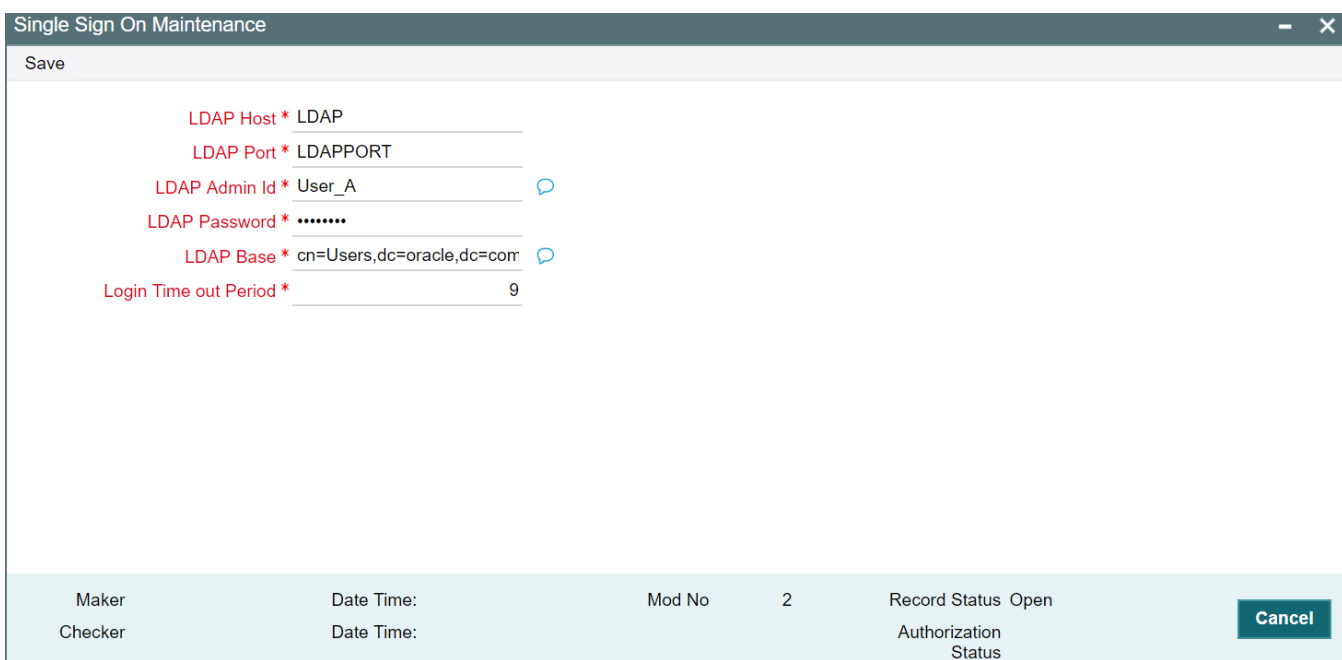

### **3.4.2 Maintaining LDAP DN for OBTF Users**

For each user id in OBTF a user has to be created in the LDAP.

When creating the user in LDAP ensure that the DN used is same as the LDAP DN value that will be updated in user maintenance form. Once the user is created in LDAP go to the user creation form in OBTF. If the OBTF user already exists then unlock the user and update the LDAP DN value which was set when creating the user in LDAP. Click on Validate button to check whether any other user is having the same LDAP DN value.

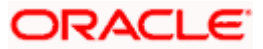

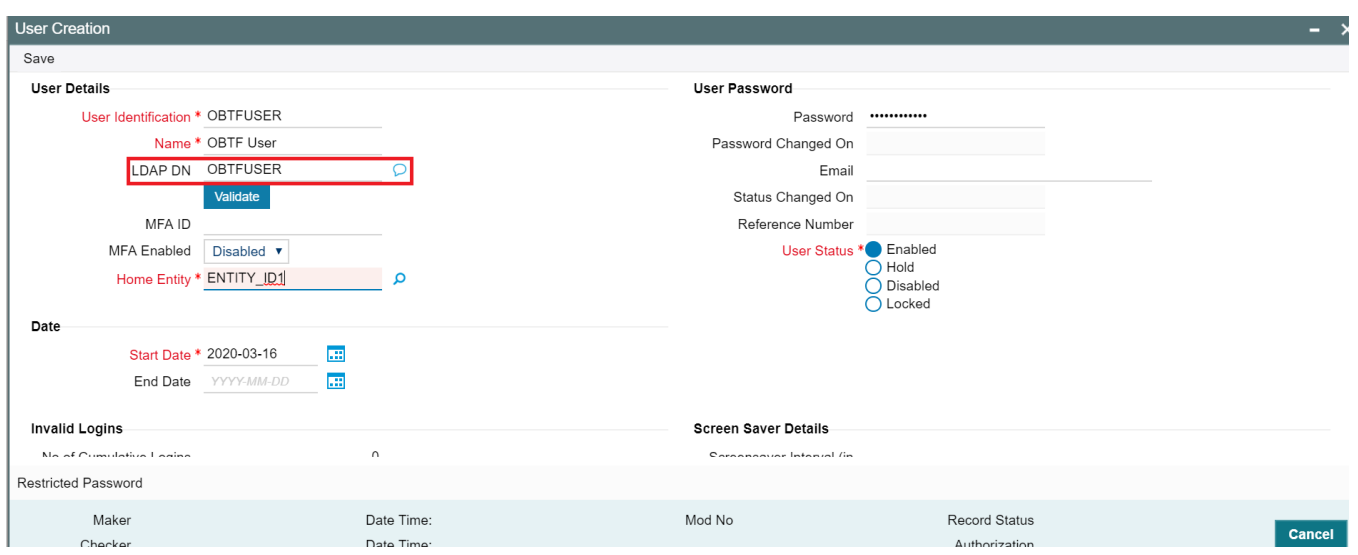

### <span id="page-22-0"></span>**3.4.3 Launching ORACLE BANKING TRADE FINANCE**

After setting up ORACLE BANKING TRADE FINANCE to work on Single Sign on mode, navigate to the interim servlet URL from your browser.

For e.g.: http://<hostname>:[port]/FCJNeoWeb

Since the resource is protected, the WebGate challenges the user for credentials as shown below.

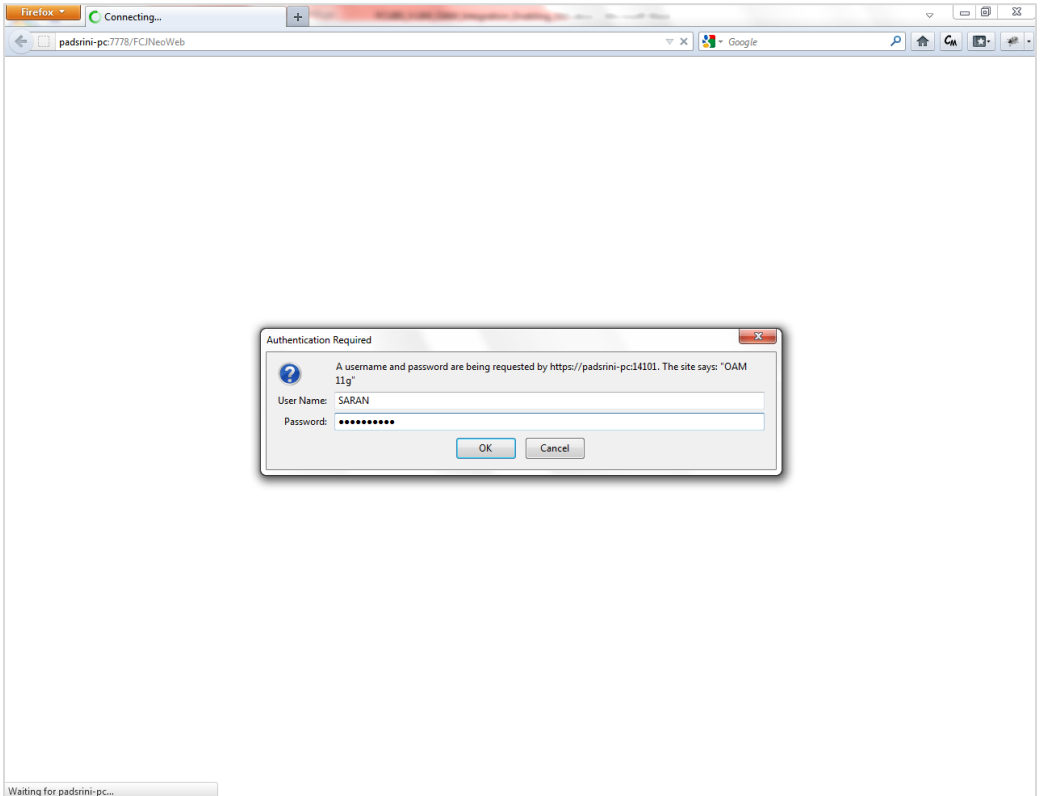

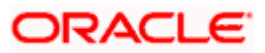

Once the user is authenticated and authorized to access the resource, the servlet gets redirected to normal ORACLE BANKING TRADE FINANCE application server URL and now the new signon form will appear as below. The application will automatically redirect ORACLE BANKING TRADE FINANCE home page.

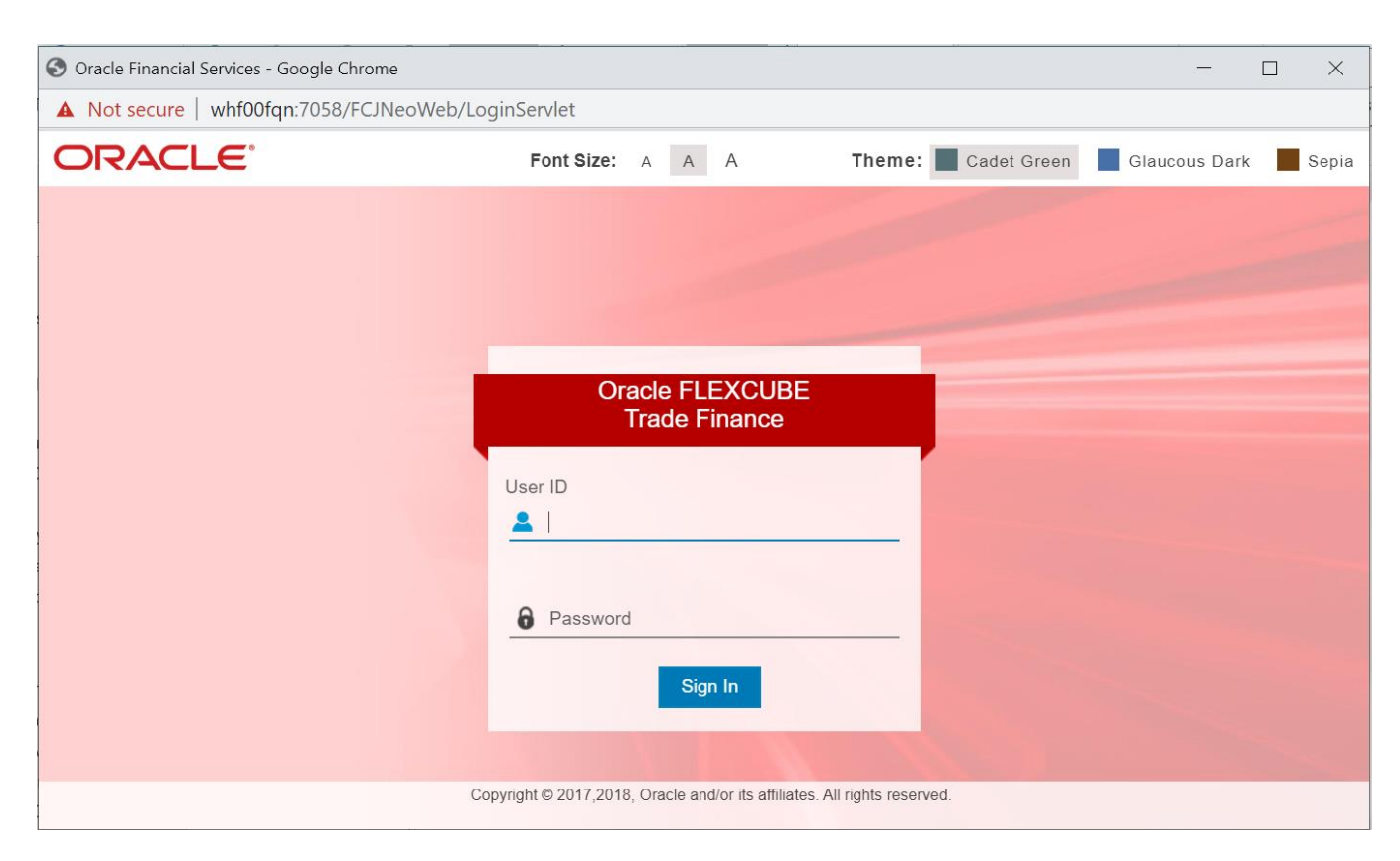

### <span id="page-23-0"></span>**3.4.4 Signoff in a SSO Situation**

ORACLE BANKING TRADE FINANCE does not provide for single signoff currently, i.e., when a user signs off in ORACLE BANKING TRADE FINANCE, the session established with Oracle Access Manager by the user will not be modified in any manner.

In a SSO situation the 'Exit' and 'Logoff' actions in ORACLE BANKING TRADE FINANCE will function as 'Exit', i.e., on clicking these, the user will 'exit' ORACLE BANKING TRADE FINANCE and will need to relaunch ORACLE BANKING TRADE FINANCE using the ORACLE BANKING TRADE FINANCE launch URL.

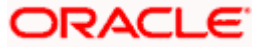

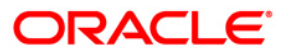

**Oracle Access Manager**

**[November] [2022]**

**Version 14.7.0.0.0**

**Oracle Financial Services Software Limited** 

**Oracle Park Off Western Express Highway Goregaon (East) Mumbai, Maharashtra 400 063 India Worldwide Inquiries: Phone: +91 22 6718 3000 Fax: +91 22 6718 3001 <https://www.oracle.com/industries/financial-services/index.html>**

**Copyright © [2007], [2022], Oracle and/or its affiliates. All rights reserved.** 

**Oracle and Java are registered trademarks of Oracle and/or its affiliates. Other names may be trademarks of their respective owners. U.S. GOVERNMENT END USERS: Oracle programs, including any operating system, integrated software, any programs installed on the hardware, and/or documentation, delivered to U.S. Government end users are "commercial computer software" pursuant to the applicable Federal Acquisition Regulation and agency-specific supplemental regulations. As such, use, duplication, disclosure, modification, and adaptation of the programs, including any operating system, integrated software, any programs installed on the hardware, and/or documentation, shall be subject to license terms and license restrictions applicable to the programs. No other rights are granted to the U.S. Government.**

**This software or hardware is developed for general use in a variety of information management applications. It is not developed or intended for use in any inherently dangerous applications, including applications that may create a risk of personal injury. If you use this software or hardware in dangerous applications, then you shall be responsible to take all appropriate failsafe, backup, redundancy, and other measures to ensure its safe use. Oracle Corporation and its affiliates disclaim any liability for any damages caused by use of this software or hardware in dangerous applications.**

**This software and related documentation are provided under a license agreement containing restrictions on use and disclosure and are protected by intellectual property laws. Except as expressly permitted in your license agreement or allowed by law, you may not use, copy, reproduce, translate, broadcast, modify, license, transmit, distribute, exhibit, perform, publish or display any part, in any form, or by any means. Reverse engineering, disassembly, or decompilation of this software, unless required by law for interoperability, is prohibited.**

**The information contained herein is subject to change without notice and is not warranted to be error-free. If you find any errors, please report them to us in writing.**

**This software or hardware and documentation may provide access to or information on content, products and services from third parties. Oracle Corporation and its affiliates are not responsible for and expressly disclaim all warranties of any kind with respect to third-party content, products, and services. Oracle Corporation and its affiliates will not be responsible for any loss, costs, or damages incurred due to your access to or use of third-party content, products, or services.**